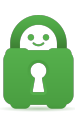

[Knowledgebase](https://helpdesk.privateinternetaccess.com/kb) > [Guides and Articles \(Other Language -](https://helpdesk.privateinternetaccess.com/kb/guides-and-articles-other-language) [中国人\)\)](https://helpdesk.privateinternetaccess.com/kb/guides-and-articles-other-language) > [DD-WRT v40559](https://helpdesk.privateinternetaccess.com/kb/articles/dd-wrt-v40559-openvpn-cs) [\(OpenVPN](https://helpdesk.privateinternetaccess.com/kb/articles/dd-wrt-v40559-openvpn-cs) [设置](https://helpdesk.privateinternetaccess.com/kb/articles/dd-wrt-v40559-openvpn-cs)[\)\(CS\)](https://helpdesk.privateinternetaccess.com/kb/articles/dd-wrt-v40559-openvpn-cs)

## DD-WRT v40559∏OpenVPN 设置)(CS)

Michael B - 2021-08-16 - [Guides and Articles \(Other Language -](https://helpdesk.privateinternetaccess.com/kb/guides-and-articles-other-language) [中国人\)\)](https://helpdesk.privateinternetaccess.com/kb/guides-and-articles-other-language)

## 本教程逐步引导您配置使用 **DD-WRT** 固件版本 **3.0-r40559** 的路由器。

如果您想要使用基于路由器的配置,但不想自己进行设置,FlashRouters 为这种设置提供了即插 即用的 [DD-WRT Routers](http://www.flashrouters.com/routers/vpn-types/privateinternetaccess#a_aid=21535167) [预配置](http://www.flashrouters.com/routers/vpn-types/privateinternetaccess#a_aid=21535167) [Private Internet Access](http://www.flashrouters.com/routers/vpn-types/privateinternetaccess#a_aid=21535167) [路由器](http://www.flashrouters.com/routers/vpn-types/privateinternetaccess#a_aid=21535167)

开始之前,请确保您已下载了想要用于连接的配置文件。对于本指南来说,我们使用了标有 Default 的集合的 California 文件,请务必解压缩这个文件,以便能访问其内容。

- [Default](https://www.privateinternetaccess.com/openvpn/openvpn.zip)
- [Strong](https://www.privateinternetaccess.com/openvpn/openvpn-strong.zip)
- $\bullet$  [TCP](https://www.privateinternetaccess.com/openvpn/openvpn-tcp.zip)
- [Strong TCP](https://www.privateinternetaccess.com/openvpn/openvpn-strong-tcp.zip)

此外,请决定适合您的需求的 DNS 服务器,共有四个选项:

- 10.0.0.241 这可提供以下所有三项的访问
- 10.0.0.242  $\sqrt{2}$  DNS
- 10.0.0.243 将流媒体域转发到父代理,从而能访问一些流媒体服务
- $\bullet$  10.0.0.244 - [MACE](https://www.privateinternetaccess.com/helpdesk/kb/articles/what-is-mace)

这些无法在 DD-WRT 设置中指定;若要有效防止此配置的 DNS 泄露,您需要在路由器所连设 备的网络设置中指定 PIA DNS[]

第 1 步: 设置 - 基本设置: 确保使用适合您所在位置的时间设置, 这样做可以预防诸多类型 的连接问题。

1. 指定 PIA DNS 服务器的基本 DNS 服务器, 以便在 VPN 连接之前和之外使用。您需要自行决 定来做出选择。我们使用 1.1.1.1 (Cloudflare) 作为主要 DNS[]

2. 我们使用的第二 DNS 是 8.8.8.8 (Google)

3. 确保 NTP Client<br />
<br />
<br />
<br />
<br />
<br />
<br />
<br />
<br />
<br />
<br />
<br />
<br />
<br />
<br />
<br />
<br />
<br />
<br />
<br />
<br />
<br />
<br />
<br />
<br />
<br />
<br />
<br />
<br />
<b

4.将 **Time Zone**(时区)设为您当地的实际时间。

5.在页面底部,点击 **Apply Settings**(应用设置)。

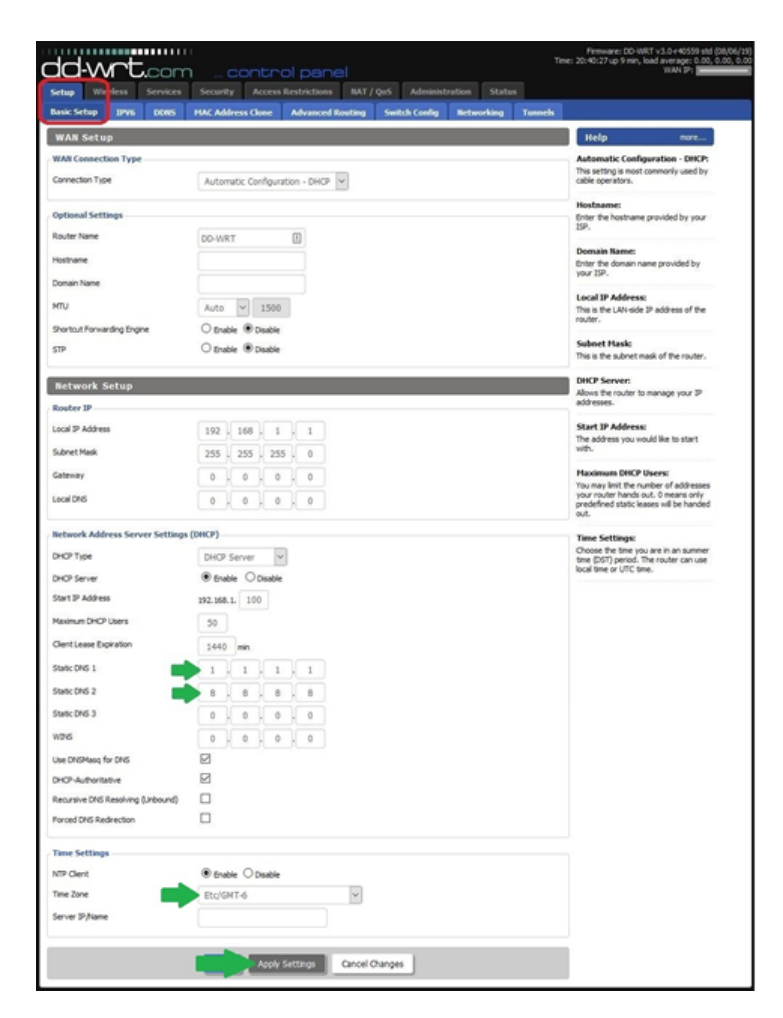

第 2 步: 设置 - IPv6□要防止通过 IPv6 协议泄露数据, 请在 Setup (设置) > IPv6 选项卡中 将它关闭,如下图红色高亮区域所示。

1.将 **IPv6** 单选按钮设为 **Disable**(禁用)

2.点击 **Apply Settings**(应用设置)。

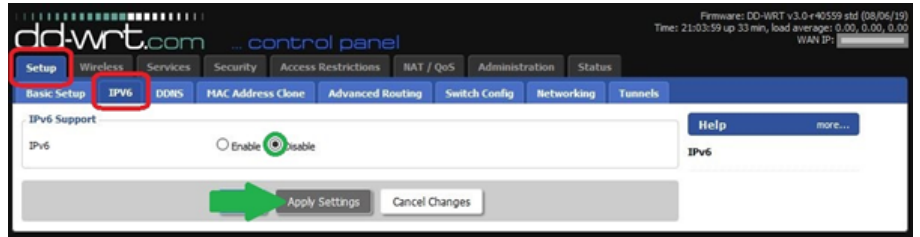

第 3 步: 服务 - VPN∏打开 VPN 客户端, 以便您打开相应的字段来输入 VPN 配置细节。

1. 在 OpenVPN Client<sup>[</sup>]OpenVPN 客户端)标题下, 点击与 Start OpenVPN Client (启用 OpenVPN 客户端)对应的 **Enable** (启用)。

2.点击 **Apply Settings**(应用设置)。

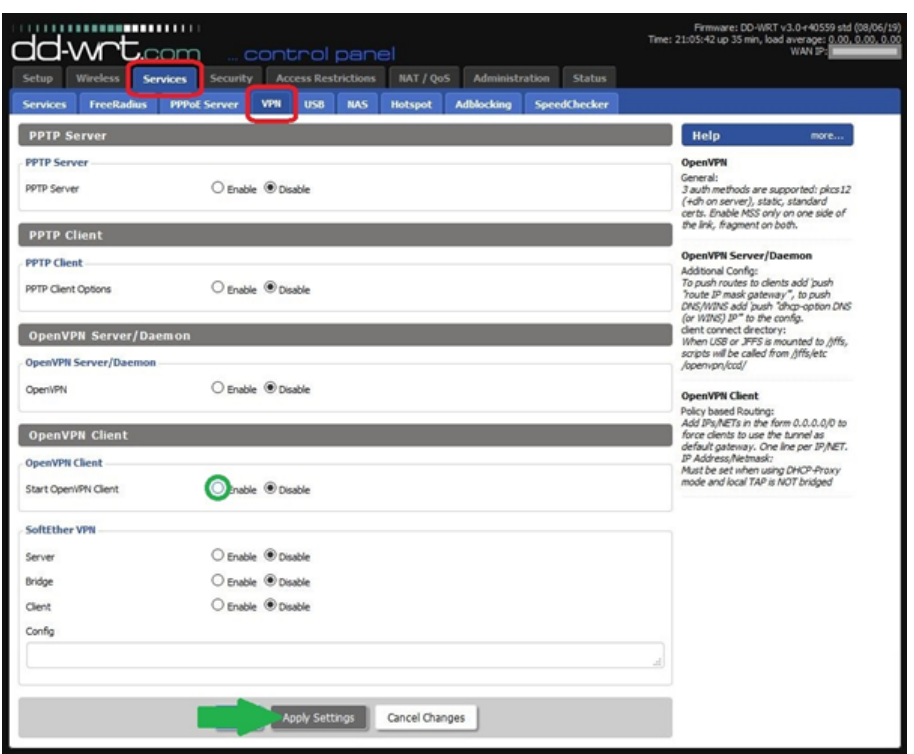

第 4 步: 服务- VPN□输入具体的 VPN 配置详情。

1.输入 **Server IP/Name**(服务器 IP/名称)— 您可以在我们提供的 [OpenVPN](https://www.privateinternetaccess.com/openvpn/openvpn.zip) [配置文件的](https://www.privateinternetaccess.com/openvpn/openvpn.zip) **remote** 一行中找到此信息。(本指南使用了 us-west.privateinternetaccess.com。)

2.输入 **Port** (端口)编号,具体根据以下依赖项表格中所示。

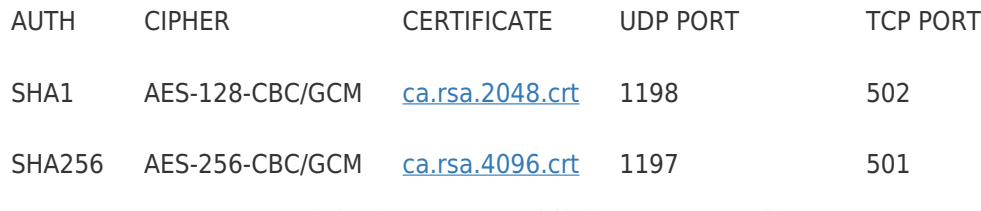

3. 对于 Tunnel Device (隧道设备门PIA VPN 连接使用的是 TUN 接口。

4. 在本指南中, Tunnel Protocol (隧道协议) 将设为 UDP。在大多数情形中[IUDP 能提供优 于 TCP 的速度。如果使用 TCP[请务必使用*依赖项表格*中所示的端口[

5. Encryption Cipher (加密密码) 也视您在*依赖项表格*中的选择而定[

6.**Hash Algorithm**(哈希算法)也是一项特定于依赖项表格中的选择的设置。

7.**User Pass Authentication** (用户凭证验证)必须设为 **Enable**(启用)。

8. 在 Username (用户名)字段中,请输入您的 PIA 用户名, 其格式始终为 p1234567/l而且 无法替换为其他信息。

9.Password (密码)字段中需要输入您的 PIA 帐户密码,系统为您分配了密码,但您可以在客 户端控制面板中进行自定义。

10.将 **Advanced Options**(高级选项)设为 **Enable**(启用),这可以显示要求输入信息的 其他字段。

11.在下拉菜单中,将 **TLS Cipher**(TLS 密码)设为 **None**.(无)。

12.在下拉菜单中,将 **LZO Compression**(LZO 压缩)设为 **Yes**(是)。

13.Additional Config (其他配置)部分中需要输入多行个特定的行;请将以下几行复制并粘 贴到这个字段中:

persist-key

persist-tun

tls-client

remote-cert-tls server

pull-filter ignore "auth-token"

copy

14.CA Cert<sup>[</sup>CA 证书)需要从依赖项表格下载,具体视您使用的加密类型而定。本指南开头的 依赖项表格中可以找到三种证书各自的链接。在文本编辑器中打开证书,再将其内容复制到 **CA Cert**(CA 证书)字段中。(注意:此字段的内容也必须包含 begin 和 end 证书行,请务 必复制完整的内容。)

15.在页面底部,点击 **Apply Settings**(应用设置)以保存您进行的设置并设定连接。

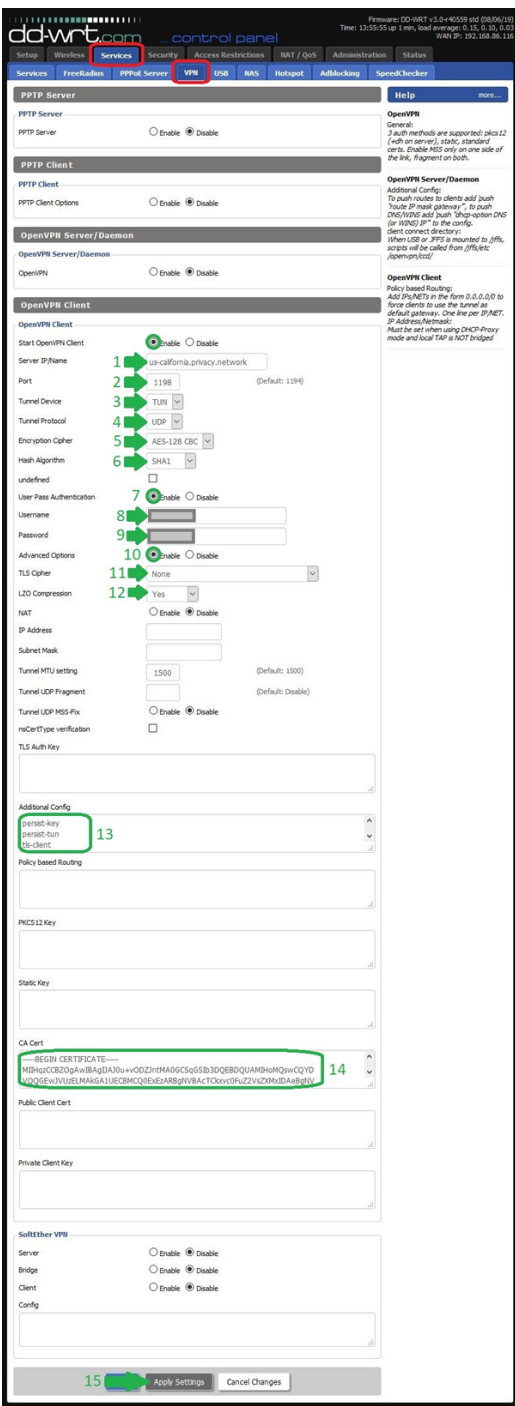

您的路由器现在已完成设置,可以建立 PIA VPN 连接了。您可以在 Status[]状态[]> OpenVPN 选项卡中确认连接状态,如红色高亮部分中所示。

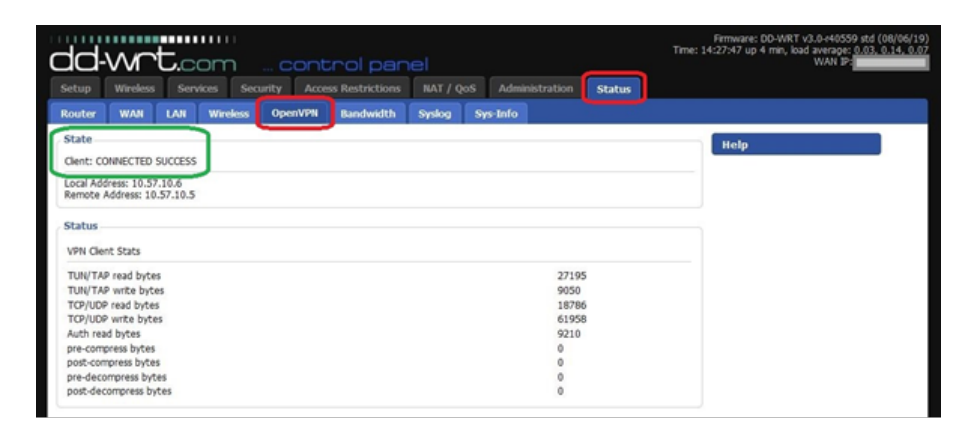

如果在指定并应用了设置后没有启动连接,请关闭路由器,等待 10 秒钟,再重新开机。路由 器重启后,应当会启动 VPN 连接了。